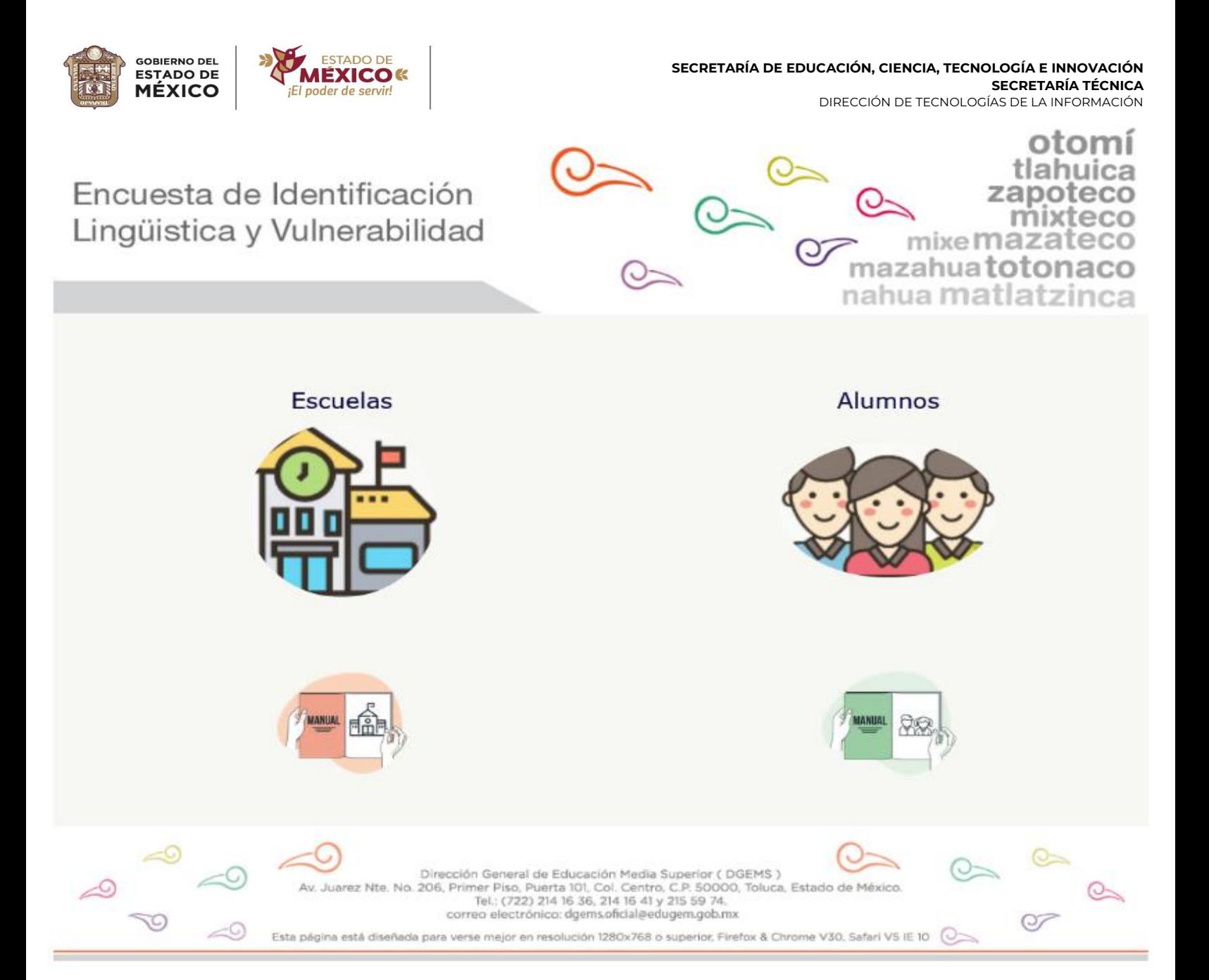

# **ENCUESTA DE IDENTIFICACIÓN LINGÜÍSTICA Y VULNERABILIDAD**

MANUAL DE USUARIO PARA ESCUELAS

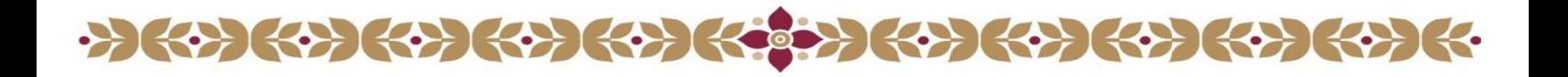

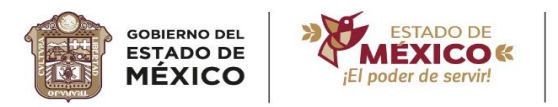

# **CONTENIDO**

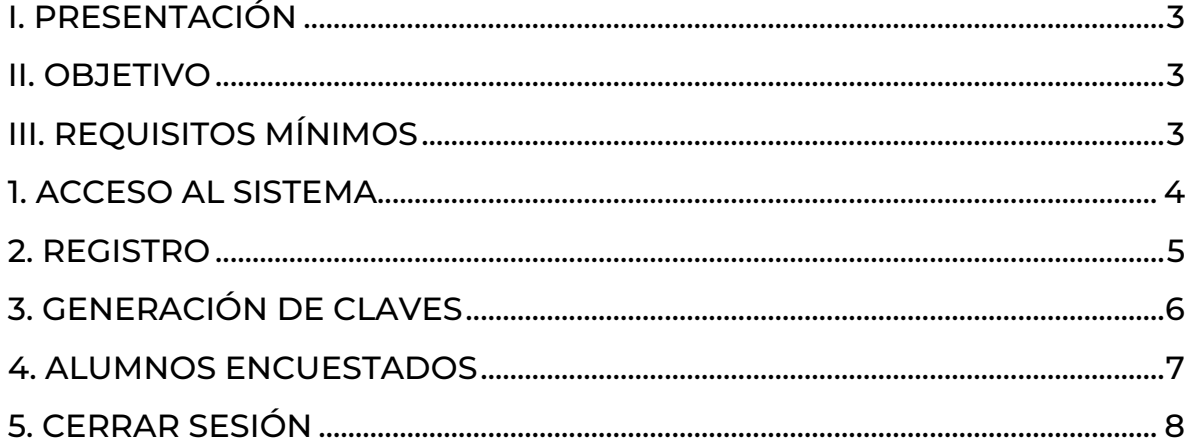

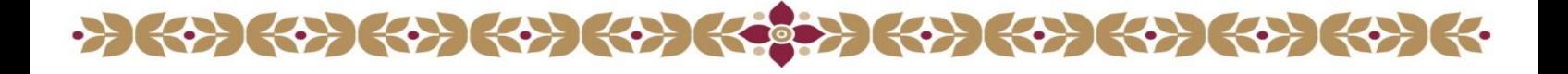

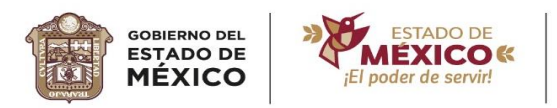

## <span id="page-2-0"></span>**I. PRESENTACIÓN**

La Encuesta de Identificación Lingüística y Vulnerabilidad tiene como objetivo contar con información confiable de los jóvenes bachilleres que hablan o entienden alguna de las lenguas originarias del Estado de México y del País, con la finalidad de impulsar acciones que permitan el fortalecimiento de la identidad en los planteles e instituciones que conforman la Educación Media Superior del Estado de México. Esta plataforma es una herramienta para alcanzar dicho objetivo, desarrollada de tal forma que sea de fácil entendimiento y funcionalidad.

#### <span id="page-2-1"></span>**II. OBJETIVO**

Disponer de una guía para la operación de la Plataforma Digital, mediante la cual se efectúen los registros de información, de los planteles participantes.

#### <span id="page-2-2"></span>**III. REQUISITOS MÍNIMOS**

- $\cdot \cdot$  Equipo de cómputo con conexión a Internet.
- Navegadores sugeridos: Mozilla Firefox, Chrome, Microsoft Edge o Internet Explorer, en su última versión.
- ❖ Credenciales de acceso al sistema.
- Liga de acceso al Sistema: **<http://sil.edugem.gob.mx/>**

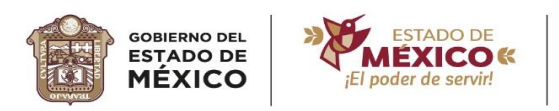

#### <span id="page-3-0"></span>**1. ACCESO AL SISTEMA**

 $\left\{ \left\{ \cdot \right\} \right\} \left\{ \cdot \right\} \left\{ \cdot \right\} \left\{ \cdot \right\} \left\{ \cdot \right\} \left\{ \cdot \right\} \left\{ \cdot \right\} \left\{ \cdot \right\}$ 

Para acceder a la aplicación, deberá ingresar a través de un navegador

web en la siguiente URL: **<http://sil.edugem.gob.mx/>**

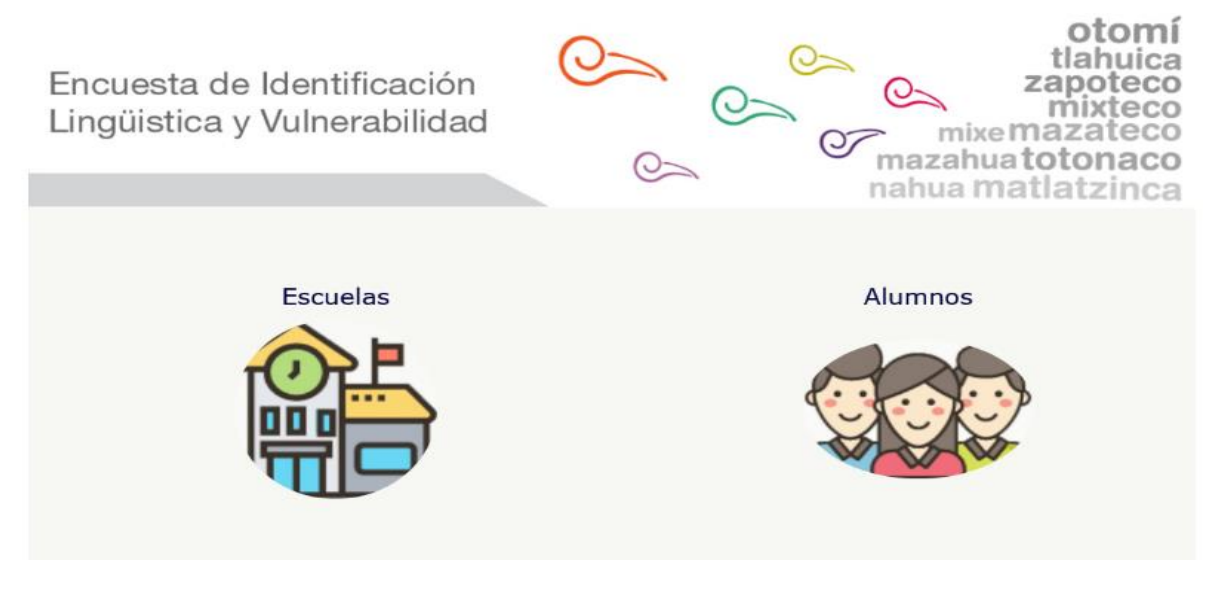

Para el registro de escuelas debe hacer clic en el ícono de **"Escuelas"**, ubicado del lado izquierdo.

En la pantalla siguiente, se visualizara el "Acceso al Sistema (Login)", donde debe escribir correctamente su usuario y contraseña. Posteriormente hacer clic en el botón "Ingresar".

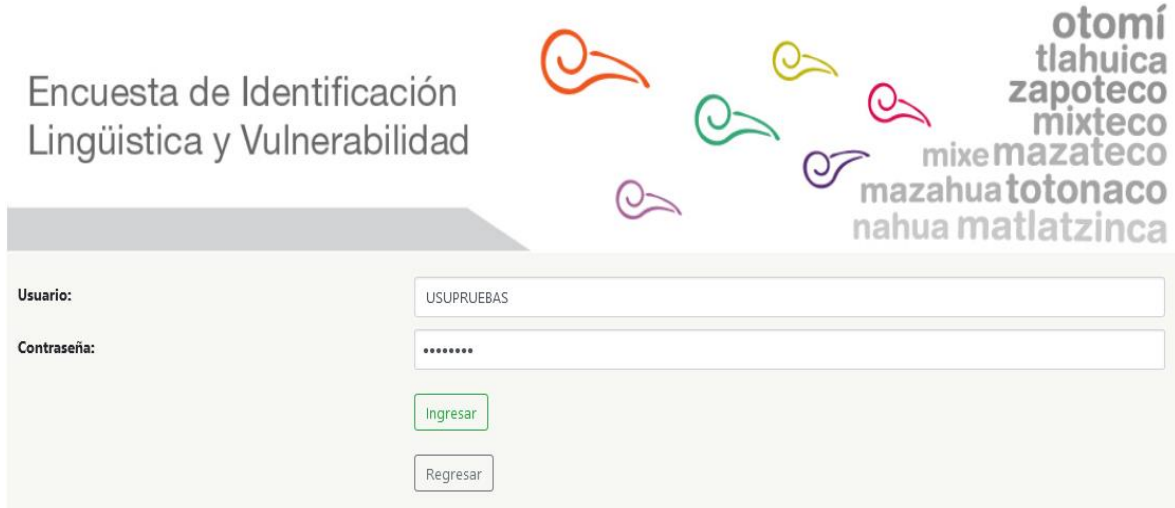

 $\left(\left\{ \cdot\right\} \right) \left(\left\{ \cdot\right\} \right) \left(\left\{ \cdot\right\} \right) \left(\left\{ \cdot\right\} \right) \left(\left\{ \cdot\right\} \right)$ 

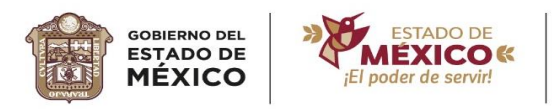

#### <span id="page-4-0"></span>**2. REGISTRO**

Al acceder al Sistema, aparece el **"Nombre de usuario"** en la barra de color verde. Así mismo, se muestra el contenido de la ficha de **"Registro"**, en este apartado se captura el número de alumnos que realizarán la Encuesta según su semestre. Para la aplicación de la Encuesta, se contempla la captura del primer, tercer y quinto semestre, así como los grupos correspondientes a cada semestre.

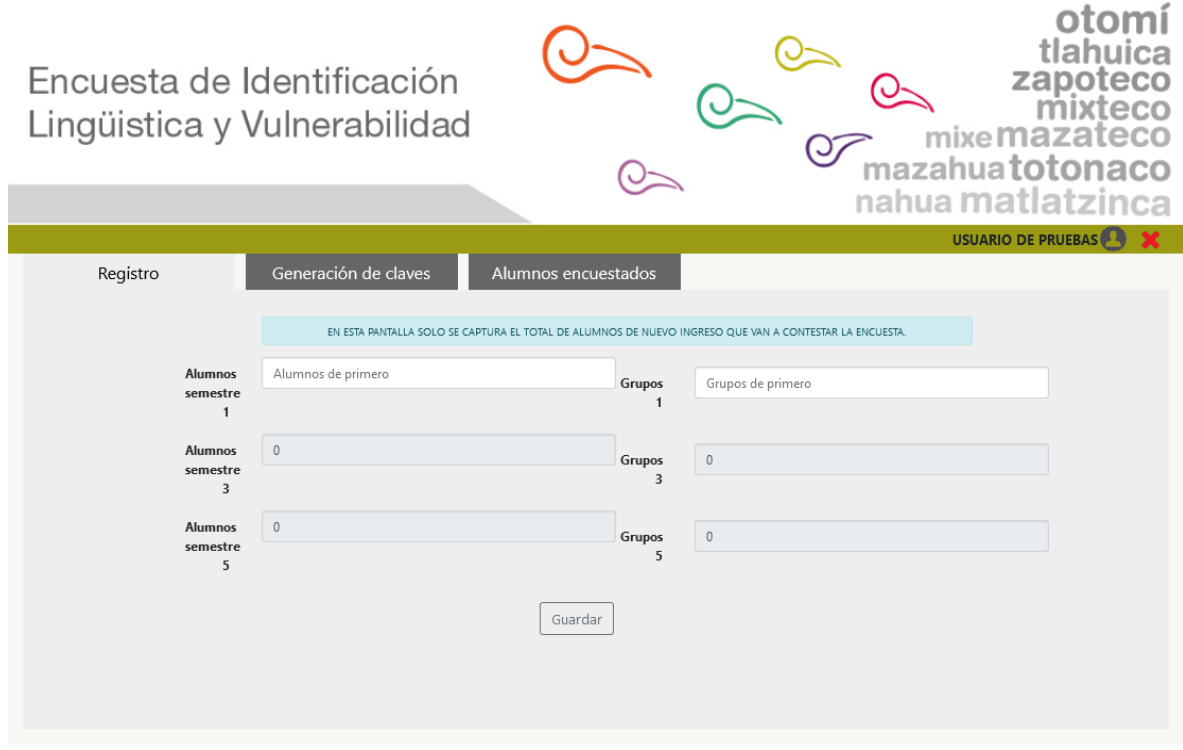

Una vez capturada la información, hacer clic en el botón **"Guardar"**, seguido se visualiza un mensaje que indica que se ha guardado correctamente la información.

**NOTA.** La información de estos campos siempre estará visible. Por lo tanto, para actualizar dichos datos, tan solo basta borrar y escribir los datos correctos, seguido, dar clic en **"Guardar"**.

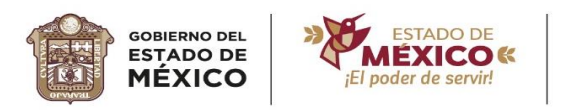

## <span id="page-5-0"></span>**3. GENERACIÓN DE CLAVES**

Al hacer clic en la ficha de **"Generación de claves"**, se muestran los campos: RFC, Nombre, Primer Apellido, Segundo Apellido, Sexo, Fecha de Nacimiento y Nacionalidad.

Dichos campos se deberán completar, para generar una **"Clave provisional"** a aquellos alumnos que no cuenten con CURP.

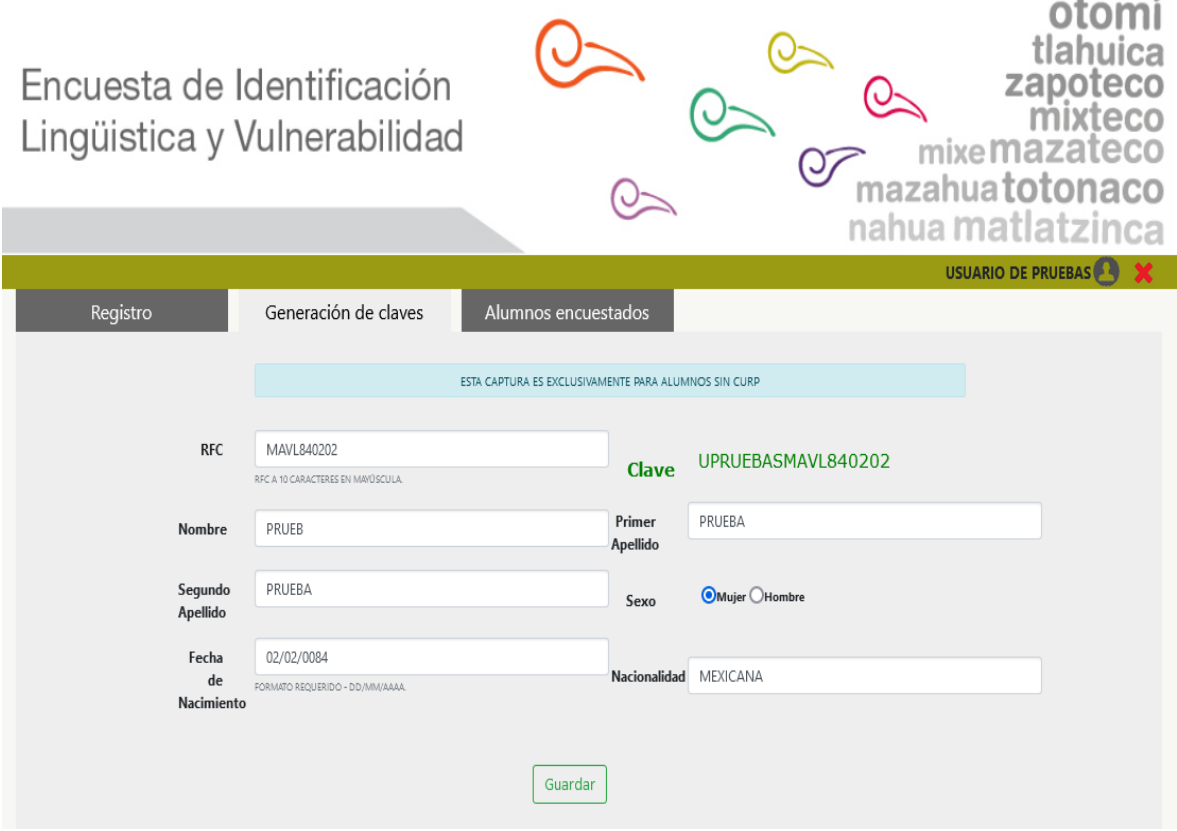

- Escribir el RFC del alumno en MAYÚSCULAS, a 10 caracteres. Sí el alumno ya fue registrado, los campos de la ficha se completarán automáticamente, mostrando también la **"Clave provisional"**.
- \* Comprobar que los datos sean correctos, si es así, se debe proporcionar la **"Clave provisional"** al alumno, pues es un dato requerido para realizar la Encuesta.

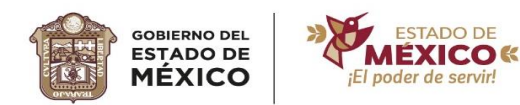

- ❖ Sí los datos no son correctos, se corrigen y se presiona el botón **"Guardar"**, de esta forma, se visualiza un mensaje, mostrando la **"Clave provisional"**, dicha clave se debe dar al alumno, pues es un dato requerido para realizar la Encuesta.
- $\div$  Sí al escribir el RFC no se muestran datos, se estima que no hay registro. Por lo tanto, se deben completar los campos con la información correcta. Verificar la información y presionar el botón **"Guardar"**. Seguido se mostrará un mensaje con la **"Clave provisional"** generada, dicha clave se proporciona al alumno para que realice la Encuesta.

#### <span id="page-6-0"></span>**4. ALUMNOS ENCUESTADOS**

 $\begin{pmatrix} 1 & 1 & 1 \\ 1 & 1 & 1 \end{pmatrix} \begin{pmatrix} 1 & 1 & 1 \\ 1 & 1 & 1 \end{pmatrix} \begin{pmatrix} 1 & 1 & 1 \\ 1 & 1 & 1 \end{pmatrix} \begin{pmatrix} 1 & 1 & 1 \\ 1 & 1 & 1 \end{pmatrix} \begin{pmatrix} 1 & 1 & 1 \\ 1 & 1 & 1 \end{pmatrix}$ 

En la ficha de **"Alumnos encuestados"**, se presenta una tabla, en la cual se visualizarán aquellos alumnos que han realizado la Encuesta. Dicha tabla cuenta con un **"Cuadro de búsqueda (Search)"**, con esta herramienta se es fácil realizar un filtro para identificar a los alumnos encuestados. La búsqueda puede ser por Folio, CURP o Clave (CVE), Primer Apellido, Segundo Apellido o Nombre.

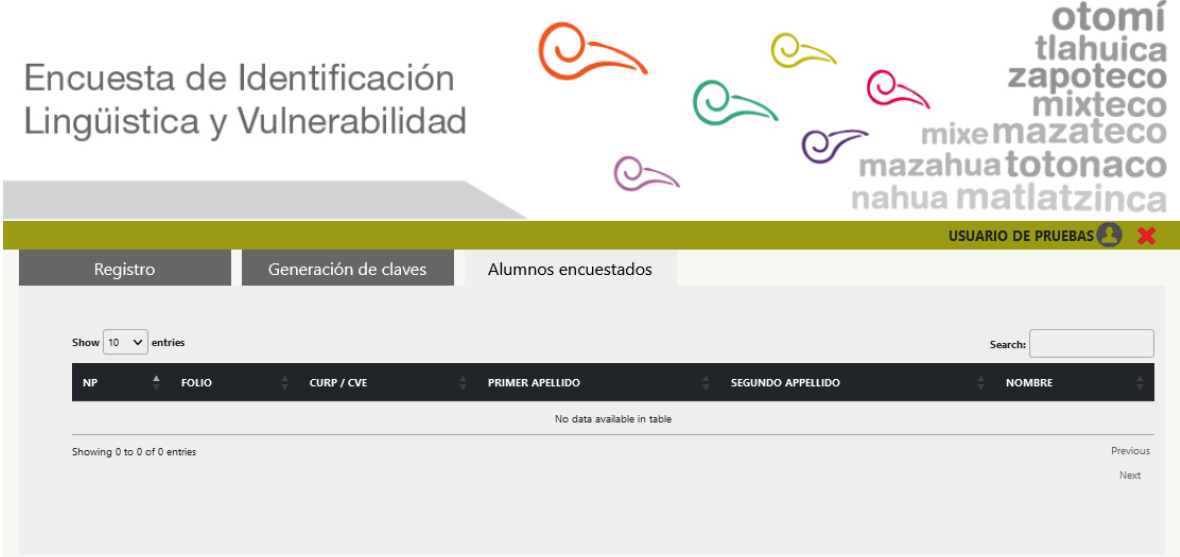

 $\begin{pmatrix} 1 & 1 & 1 \\ 1 & 1 & 1 \\ 1 & 1 & 1 \end{pmatrix} \begin{pmatrix} 1 & 1 & 1 \\ 1 & 1 & 1 \\ 1 & 1 & 1 \end{pmatrix} \begin{pmatrix} 1 & 1 & 1 \\ 1 & 1 & 1 \\ 1 & 1 & 1 \end{pmatrix} \begin{pmatrix} 1 & 1 & 1 \\ 1 & 1 & 1 \\ 1 & 1 & 1 \end{pmatrix}$ 

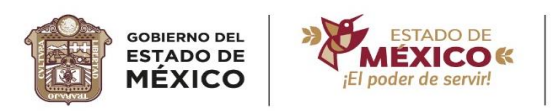

# <span id="page-7-0"></span>**5. CERRAR SESIÓN**

Para cerrar la sesión, basta con hacer clic en el tache rojo, que se encuentra

a un lado del "Nombre de usuario", como se muestra en la imagen.

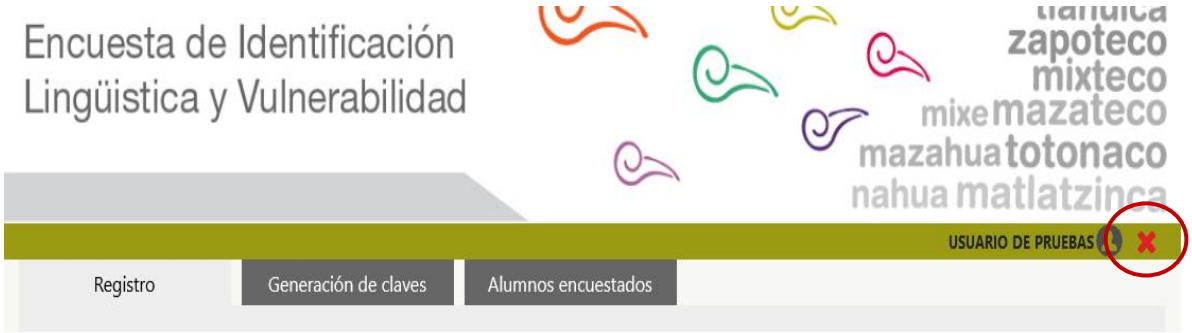

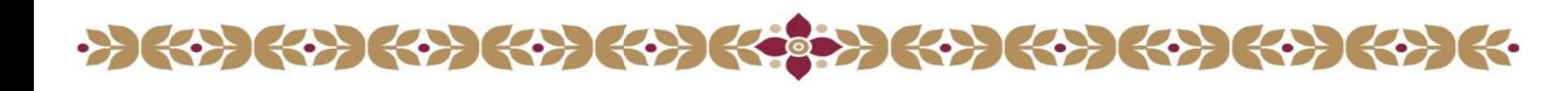